# Handleiding online inschrijven

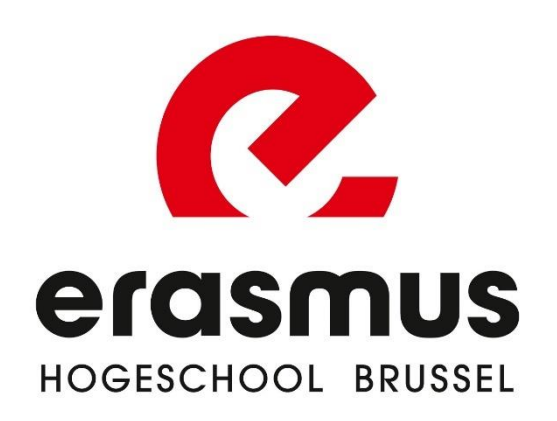

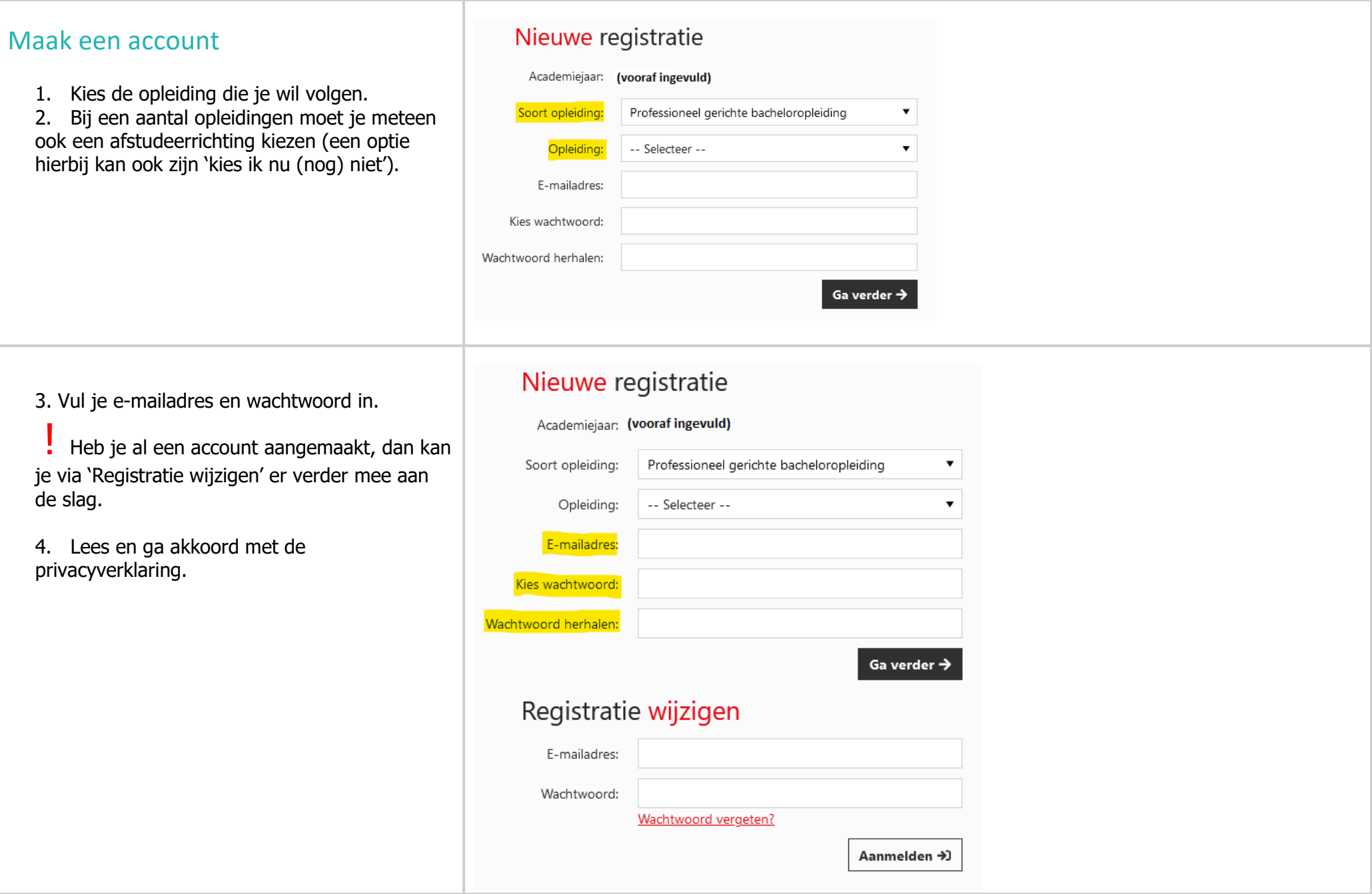

#### STAP 1: Kies je opleiding en te volgen Stap 1 van 8 traject \* Academiejaar: 2023-24 1. **Traject**: a. Beschik je over een diploma secundair Professioneel gerichte bacheloropleiding \* Soort opleiding:  $\overline{\mathbf{v}}$ onderwijs en wil je **een volledig eerste jaar** volgen, kies dan voor de eerste optie Bachelor in het sociaal werk \* Opleiding: b. Wie eerder al een bachelor- of masteropleiding heeft gevolgd, kan \* Afstudeerrichting: maatschappelijk werk mogelijk kiezen voor een **specifiek verkort traject** op basis van het diploma \* Traject: Ba In het Sociaal Werk hoger onderwijs. c. Voor een aantal opleidingen dien je ook Vrijstellingsaanvraag: wens je in te schijven voor een standaard verkort of aanvullingstraject dan dien een **keuze-optie of afstudeerrichting** je geen vrijstellingsaanvraag in te dienen. te kiezen. Die worden duidelijk weergegeven bij de keuze van jouw opleiding. \* Wens je enkele vrijstellingen aan te vragen? (o.b.v. elders behaalde credits) 2. **Vrijstellingen**: kies enkel 'ja' indien je voor enkele vakken een vrijstelling wil aanvragen.  $\bigcirc$  Ja  $\bigcirc$  Nee Schrijf je in voor een **verkort** traject? Dan hoef je zelf **geen** vrijstellingen aan te vragen! Identiteitskaart Stap 2 van 7 Je hebt de keuze om: Indien je niet beschikt over een elektronische kaartlezer is het erg belangrijk dat je jouw 1. Jouw Belgische identiteitskaart in te lezen persoonlijke informatie correct invult. Gebruik steeds je officiële gegevens (gebruik geen roepnamen bv.) en vergeet niet je pasfoto te uploaden. Deze hebben we nodig om een met een e-ID kaartlezer. studentenkaart voor je aan te maken. 2. Zelf je gegevens in te geven en een **B** Jouw Belgische identiteitskaart inlezen scan/foto van je ID te uploaden.Ik kan mijn kaart niet inlezen...

# Opleiding

## STAP 2: Vul jouw identiteitsgegevens

### in

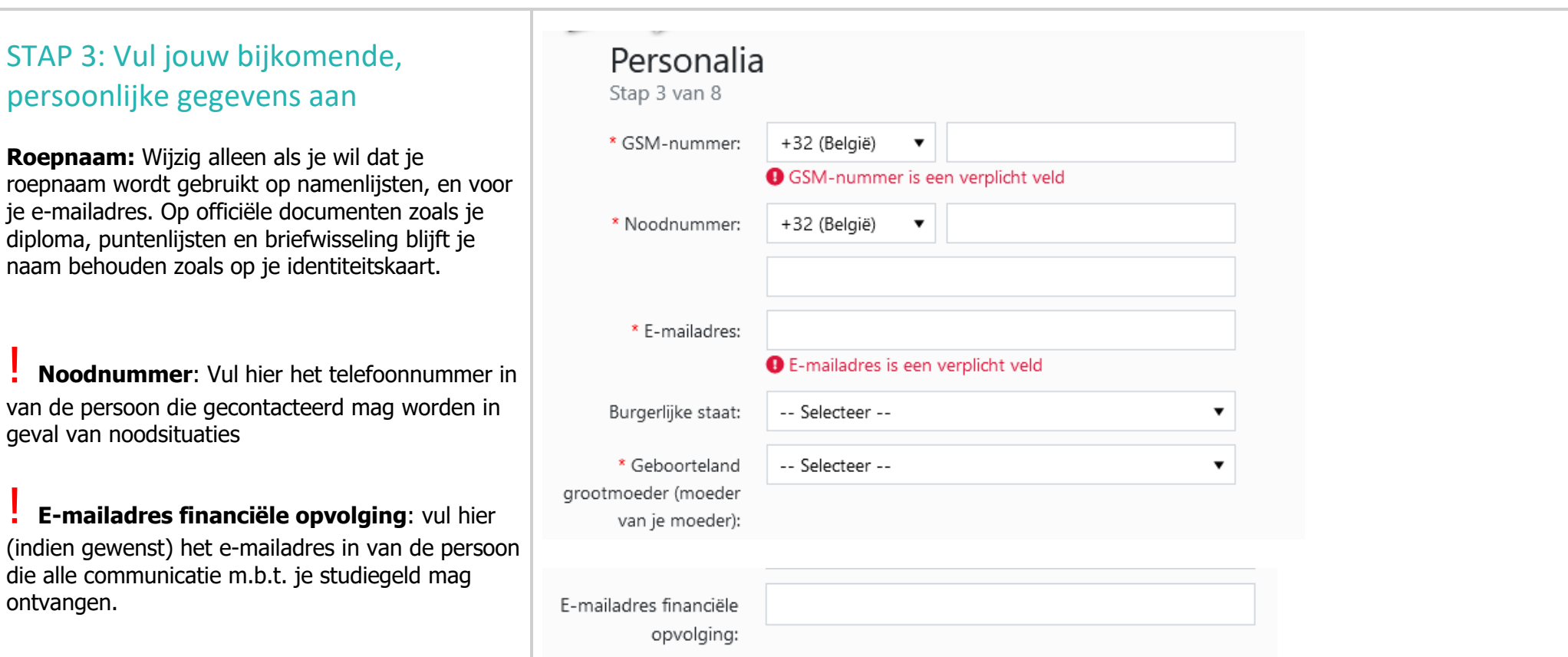

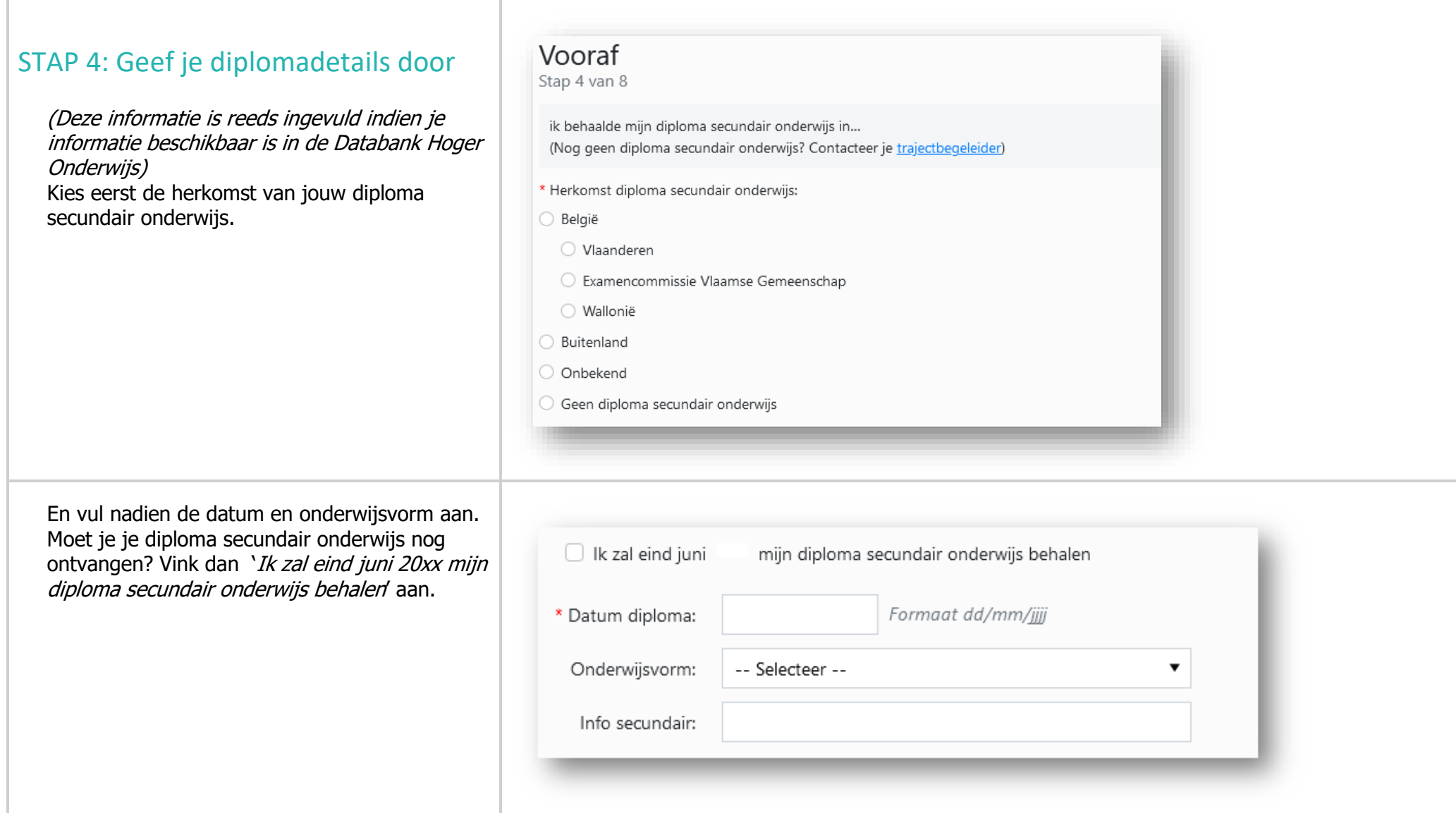

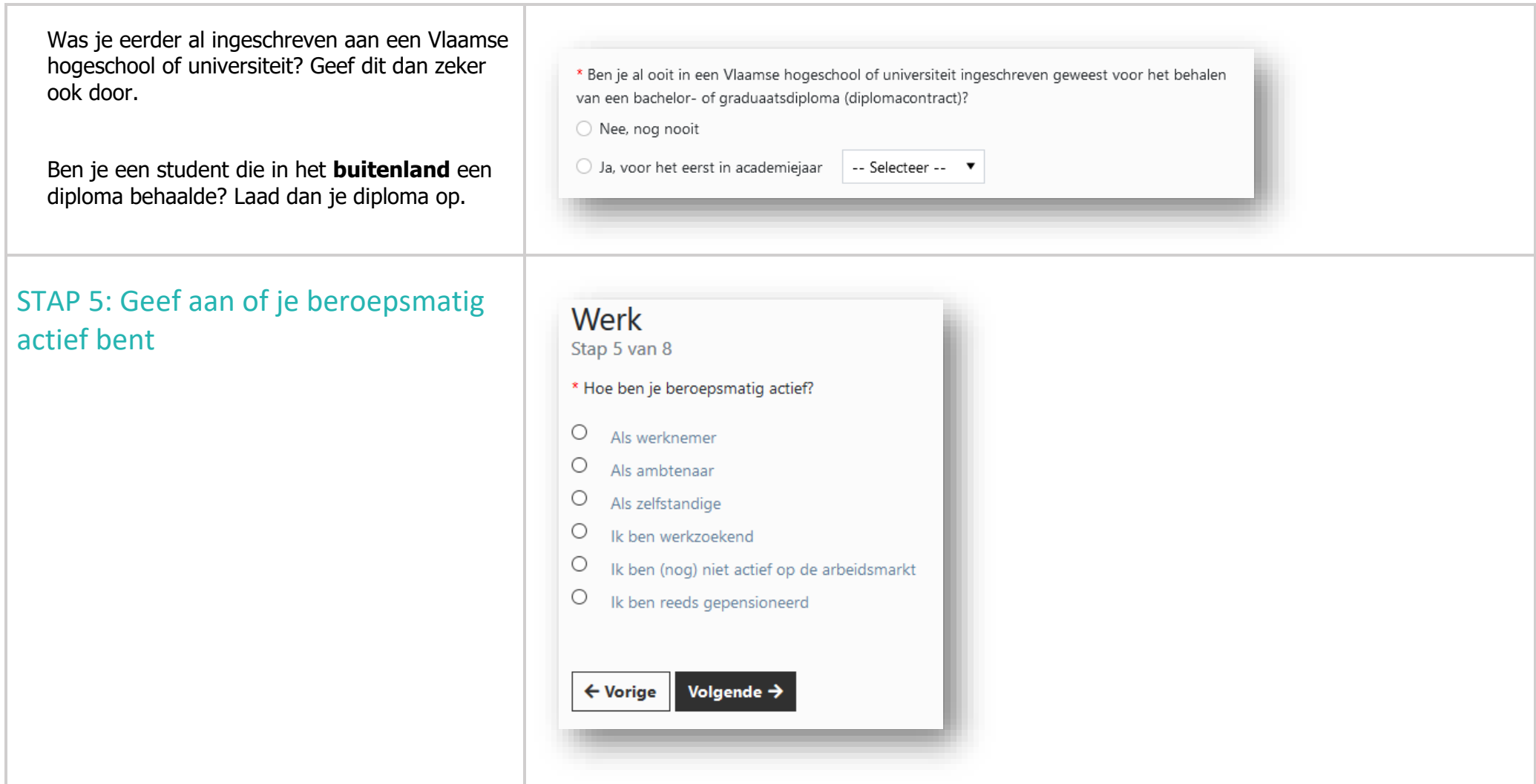

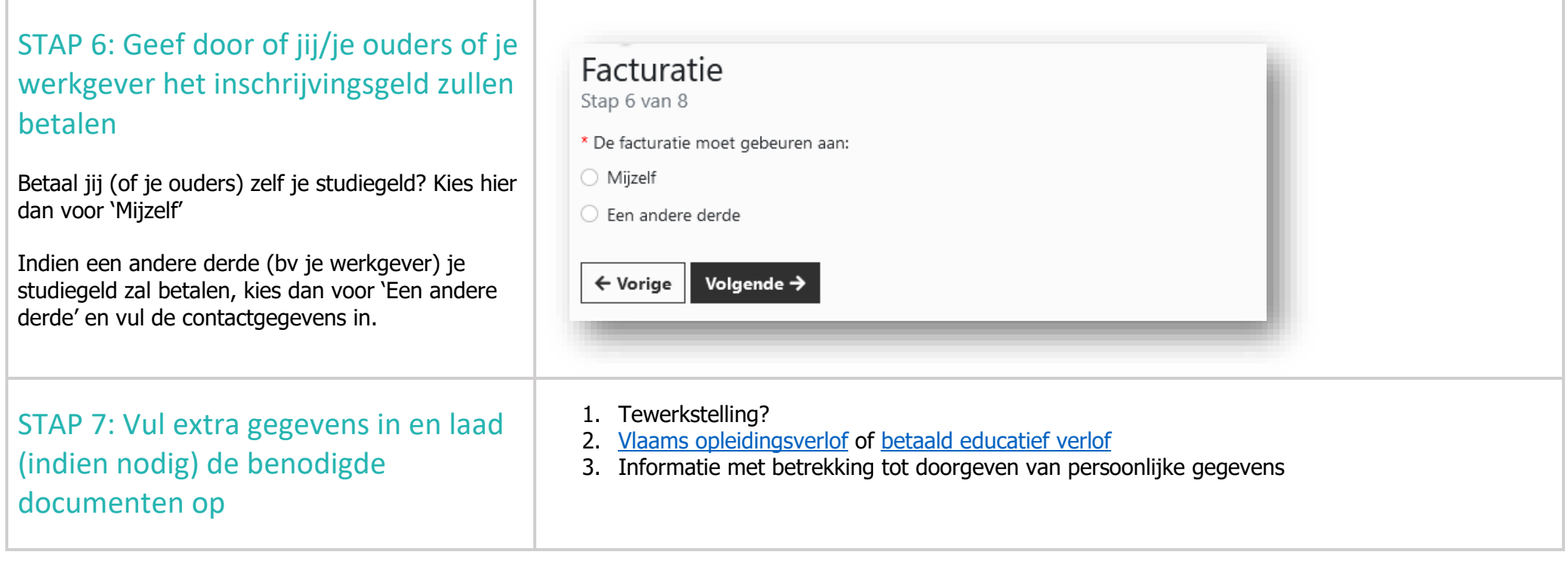

## STAP 8: Bevestig je aanvraag tot inschrijven

De hogeschool zal je **aanvraag tot inschrijving** omzetten in een **definitieve inschrijving** nadat je ook je studieprogramma vastlegt/samenstelt. Klik hiertoe op de knop 'Studieprogramma vastleggen'.

**Erasmushogeschool met meer details over je registratie. Mail niet ontvangen? Check zeker ook je spam-folder!**

In het volgende scherm klik je op 'Ga verder met het vastleggen van je studieprogramma'.

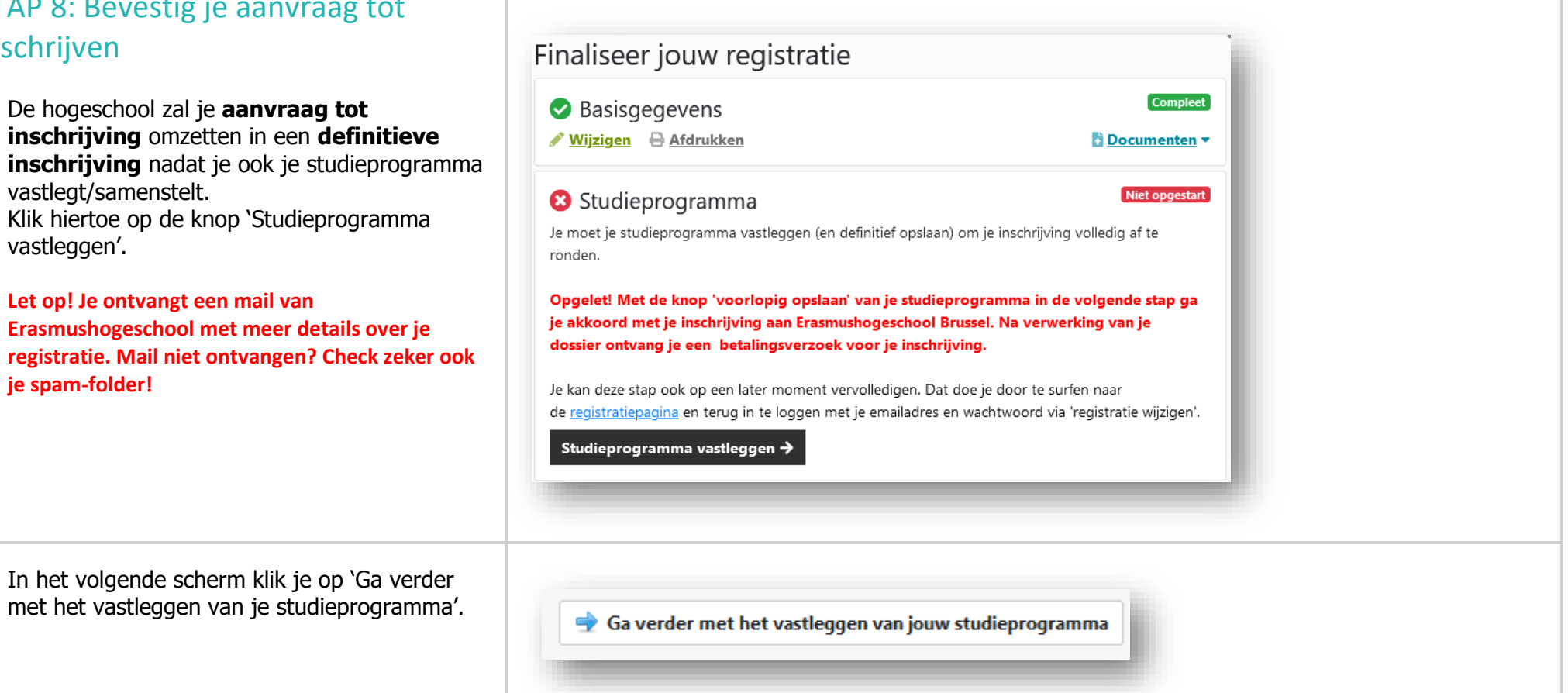

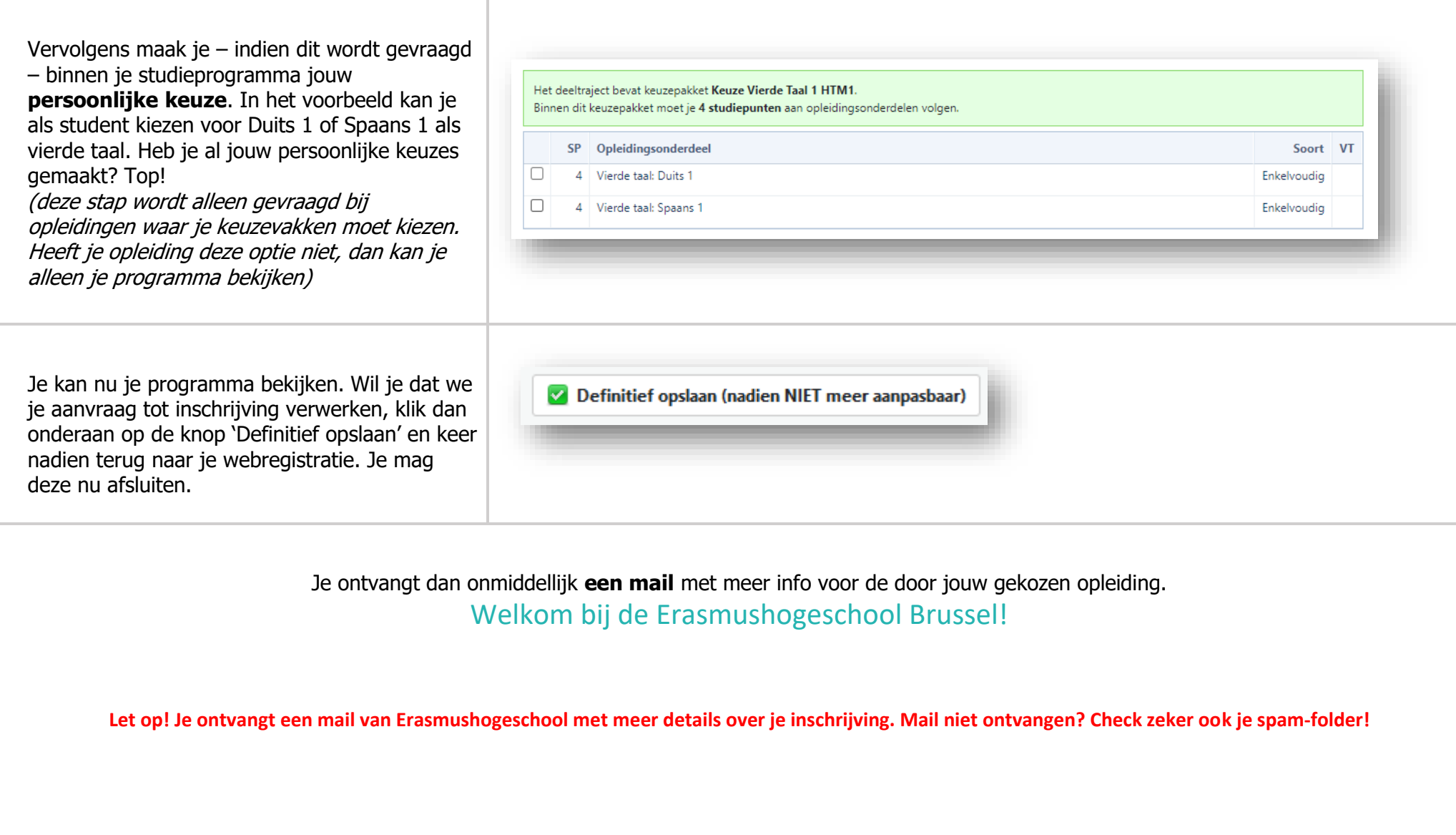